Déclaration des cotisations versées au Centre Départemental de Gestion des Vosges par les Collectivités

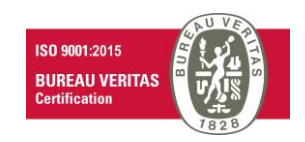

NOT\_FIPRO\_04\_v01 du 16/01/2024

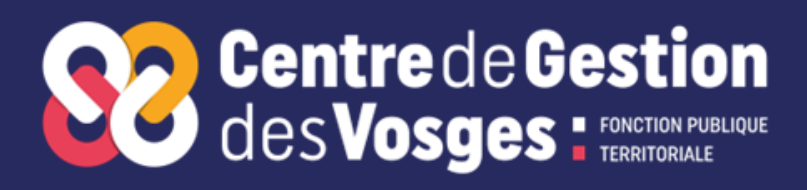

#### **Contexte**

Déclaration des cotisations versées au CDGFPT88 basée sur la périodicité des déclarations URSSAF.

#### **Objet**

Présenter la marche à suivre pour déclarer vos cotisations versées au CDGFPT88.

#### **Champ d'application**

Ce guide de travail concerne les agents en charge de la déclaration des cotisations versées au CDGFPT88

#### **Références**

Article L4521-1, du Code Général de la Fonction Publique Article L452-25 et 28, du Code Général de la Fonction Publique Article L452-30, du Code Général de la Fonction Publique

#### **Contacts utiles**

**Service comptabilité : comptabilite@cdg88.fr**

### Sommaire

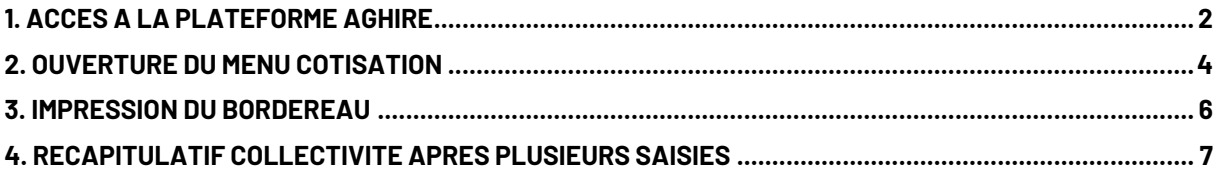

## <span id="page-2-0"></span>**1. ACCES A LA PLATEFORME AGHIRE**

Connectez vous sur le site du CDGFPT88 : <https://88.cdgplus.fr/> puis faites défiler jusque « OUTILS COLLECTIVITES »

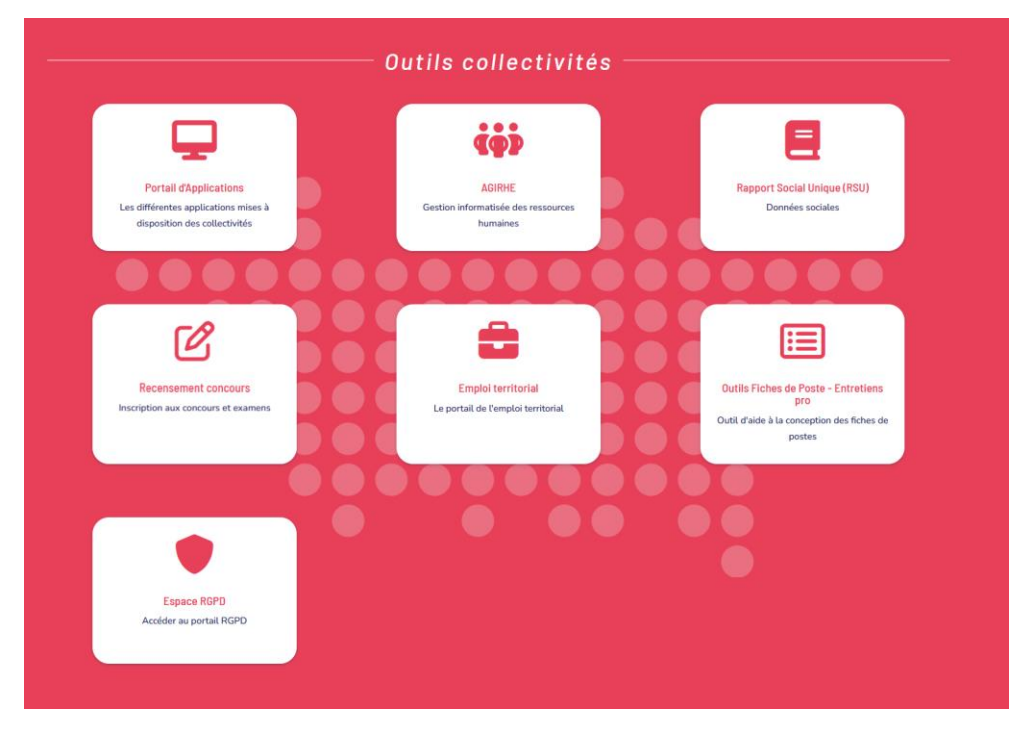

Cliquez ensuite sur « AGHIRE »

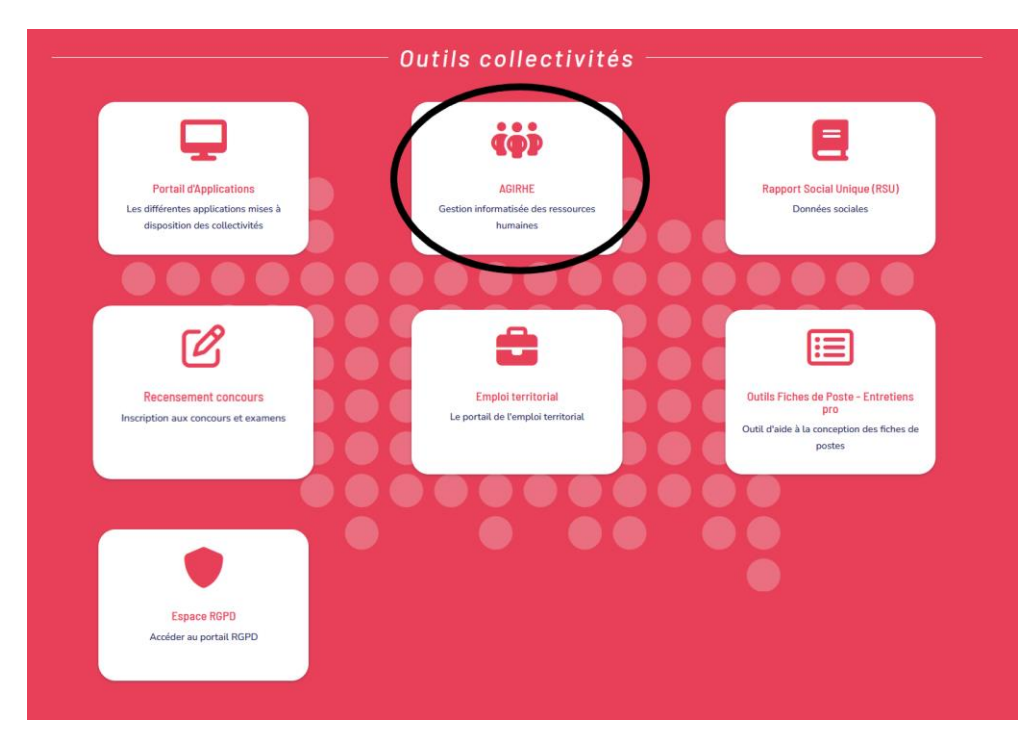

Saisissez votre login et mot de passe personnalisés afin d'accéder à l'espace Intranet de votre collectivité.

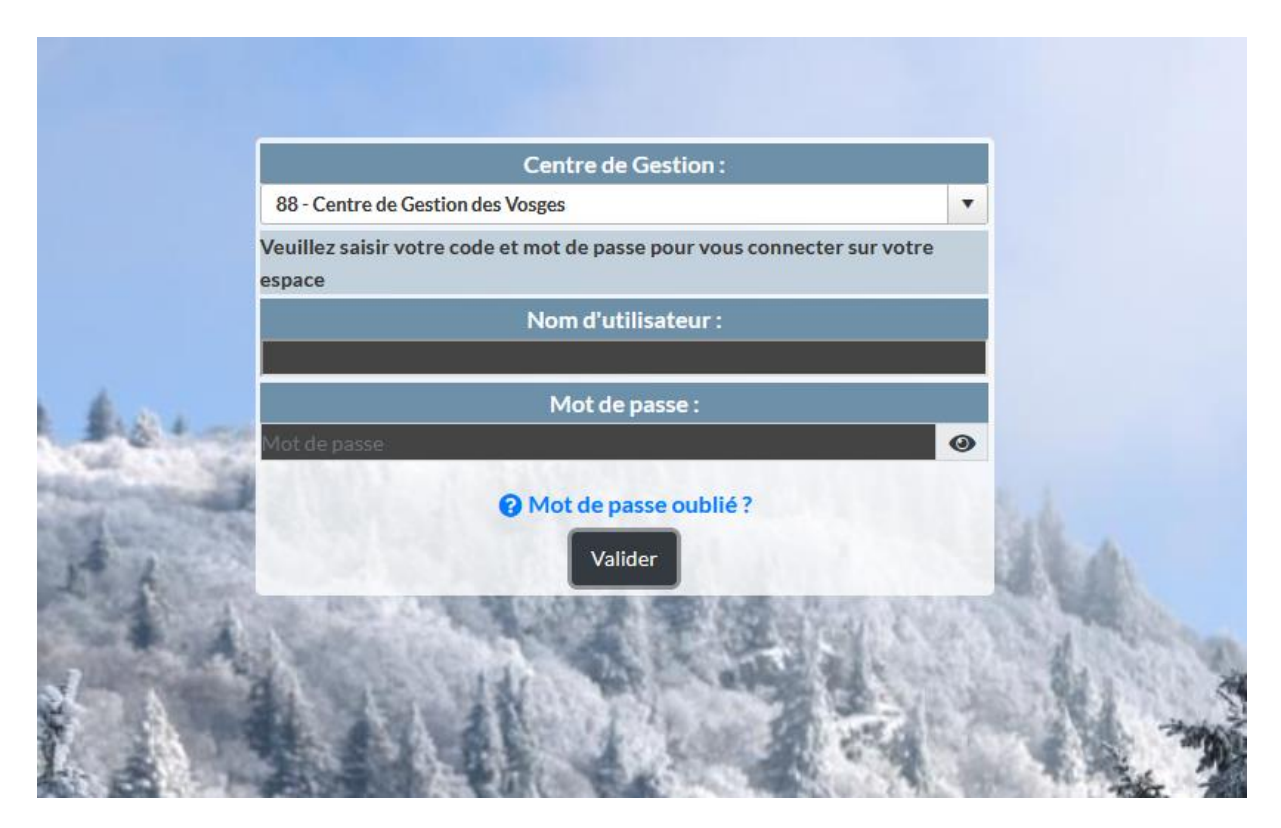

Vous accédez ainsi à la partie « Aghire» de votre collectivité.

Agirhe RH - Espace collectivité - Centre de Gestion des Vosges **Contrede Gestion COLLECTIVITE TEST** Dernière connexion le 21/12/2023 à 09:39 <sup>C</sup> Se déconnecter · 空 Agent v 血 Collectivité v 個 Instances v 自 Prévention v <u>&</u> Remplacement v Le Statistiques v 自 Documents v **食** Paramètres v

Un menu est désormais accessible : COLLECTIVITE/Détail de la collectivité : cliquez sur « Détail de la collectivité »

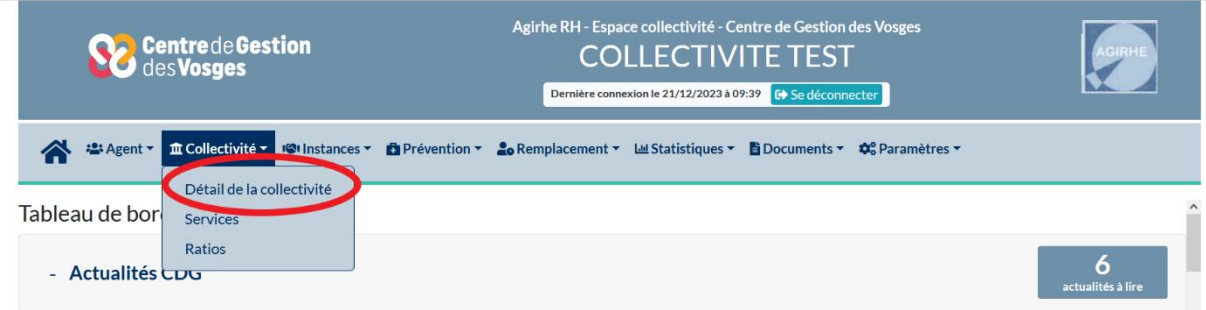

# <span id="page-4-0"></span>**2. OUVERTURE DU MENU COTISATIONS**

Cliquez sur « cotisations »

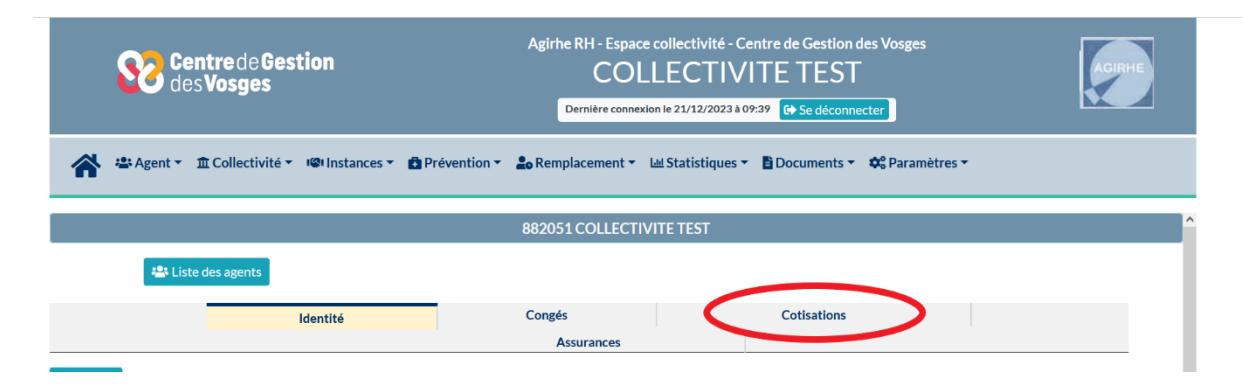

Puis sur « + Ajouter »

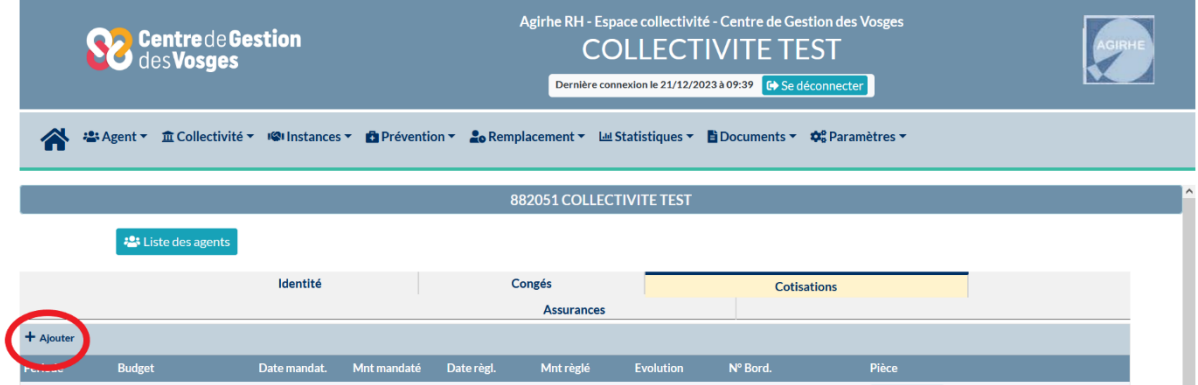

Saisir « Date de mandatement » qui est la date de saisie Saisir « Période concernée » Saisir « Montants » et « Effectifs » Cliquer sur « Calculer le total » puis sur « Ajouter » Cette opération vaut envoi du bordereau au CDGFPT88

Les champs « Date de règlement » et « Total général réglé » sont calculé par le système.

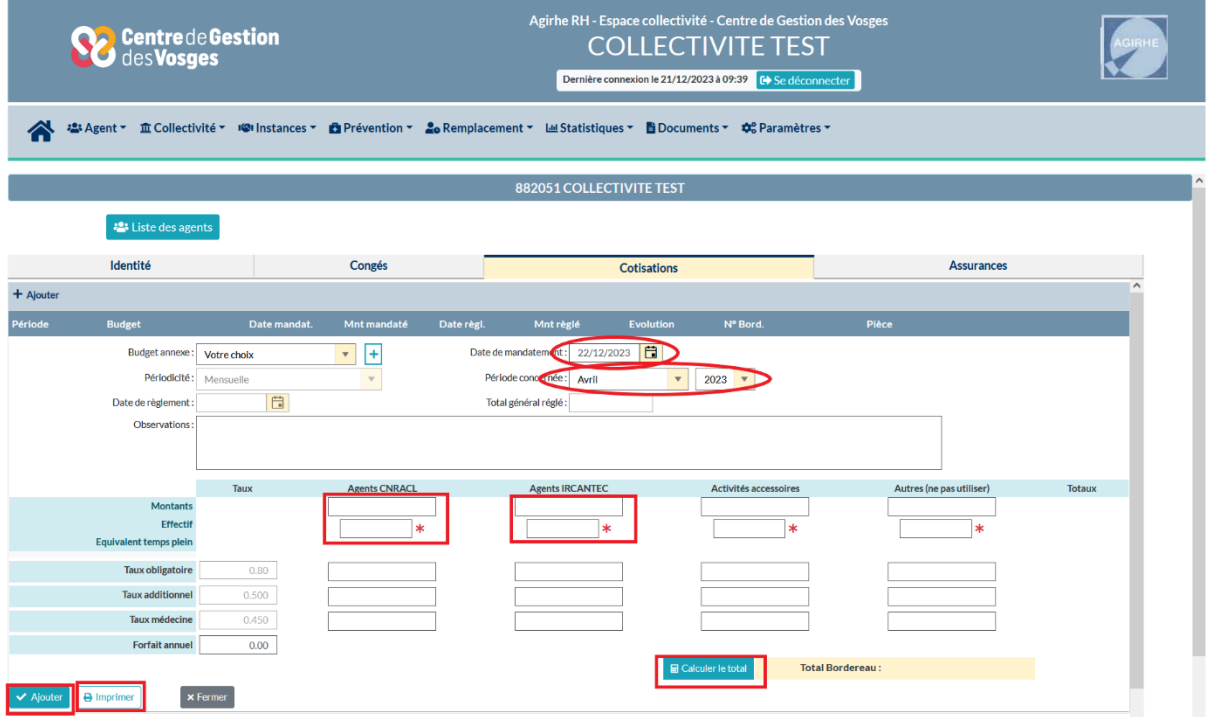

Assiette 1 : Masse salariale des agents CNRACL

Assiette 2 : Masse salariale des agents REGIME GENERAL/IRCANTEC Assiette 3 : Autres cas, activités accessoires.

Indiquer les montants avec 2 décimales après la virgule.

Périodicité du mandat = périodicité de la déclaration = périodicité des déclarations URSSAF

Les taux en vigueur auxquels vous devez cotiser sont indiqués lors de votre déclaration, veuillez vérifier qu'ils correspondent à ceux renseignés dans votre logiciel de paie.

### L'écran suivant apparait

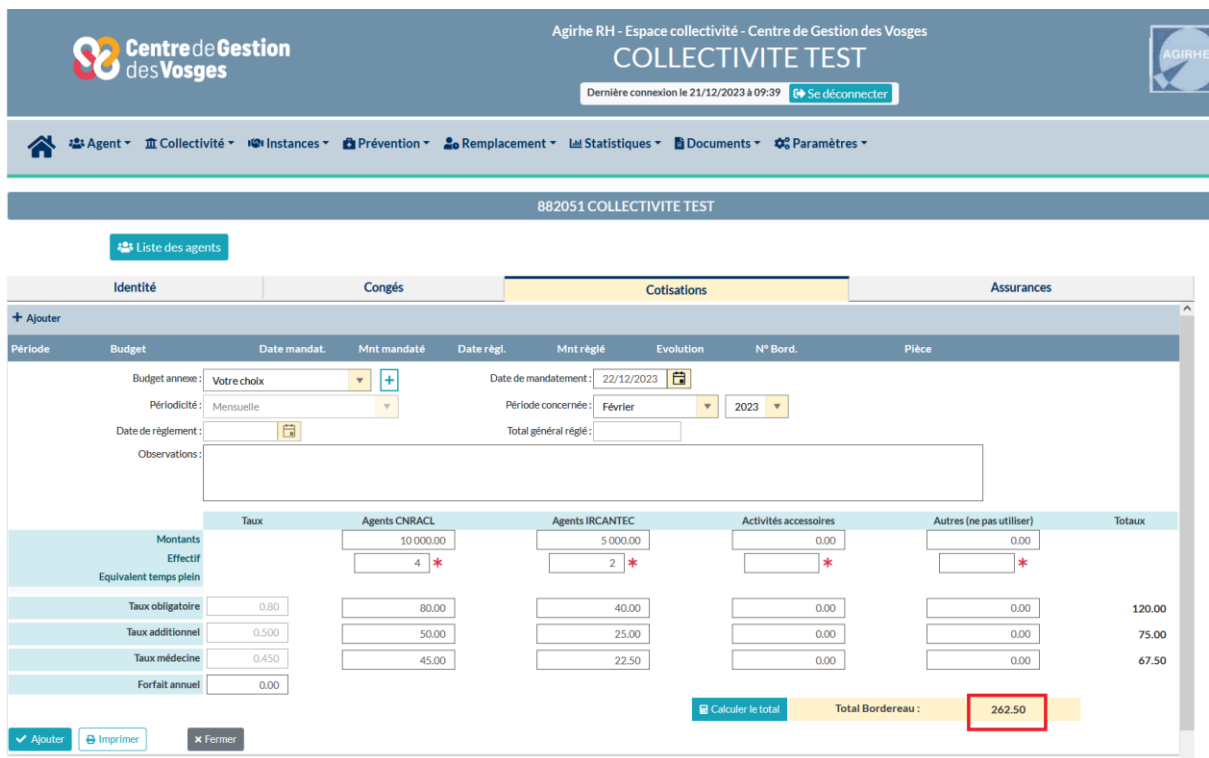

Ce montant doit correspondre au montant réellement mandaté. Si le montant est différent de celui calculé par votre logiciel, vous devez inscrire celui-ci et remplacer votre état périodique par l'impression du bordereau d'Aghire (étape suivante).

# <span id="page-6-0"></span>**3. IMPRESSION DU BORDEREAU**

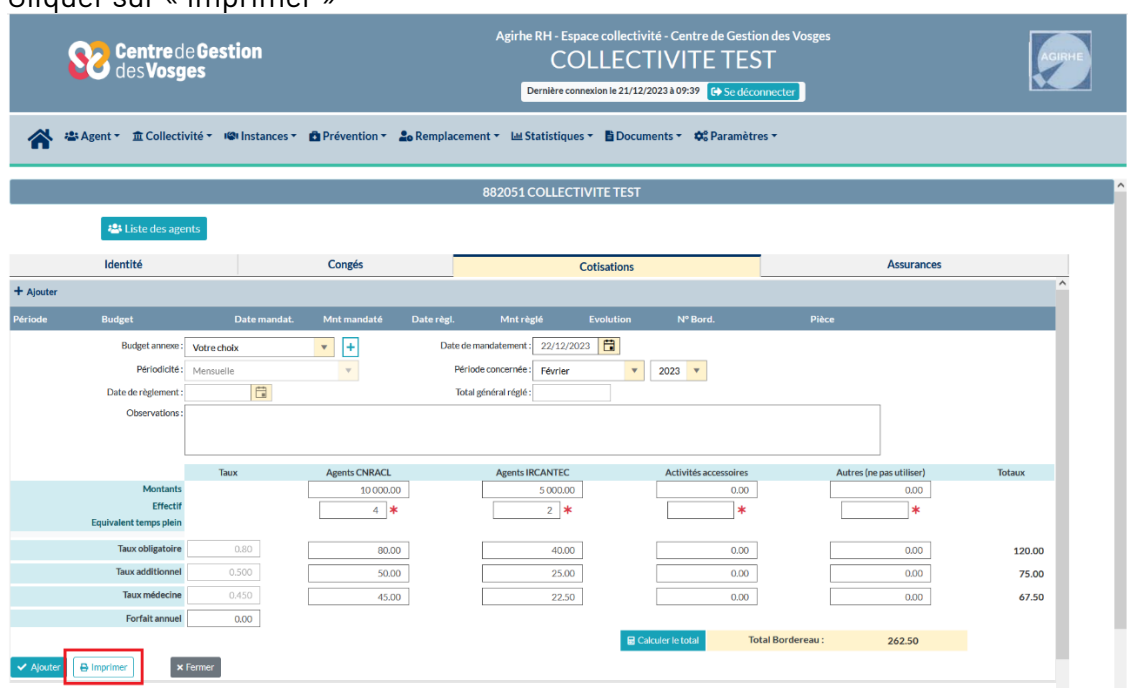

Cliquer sur « Imprimer »

Le fichier s'enregistre.

# <span id="page-7-0"></span>**4. RECAPITULATIF COLLECTIVITE APRES PLUSIEURS SAISIES**

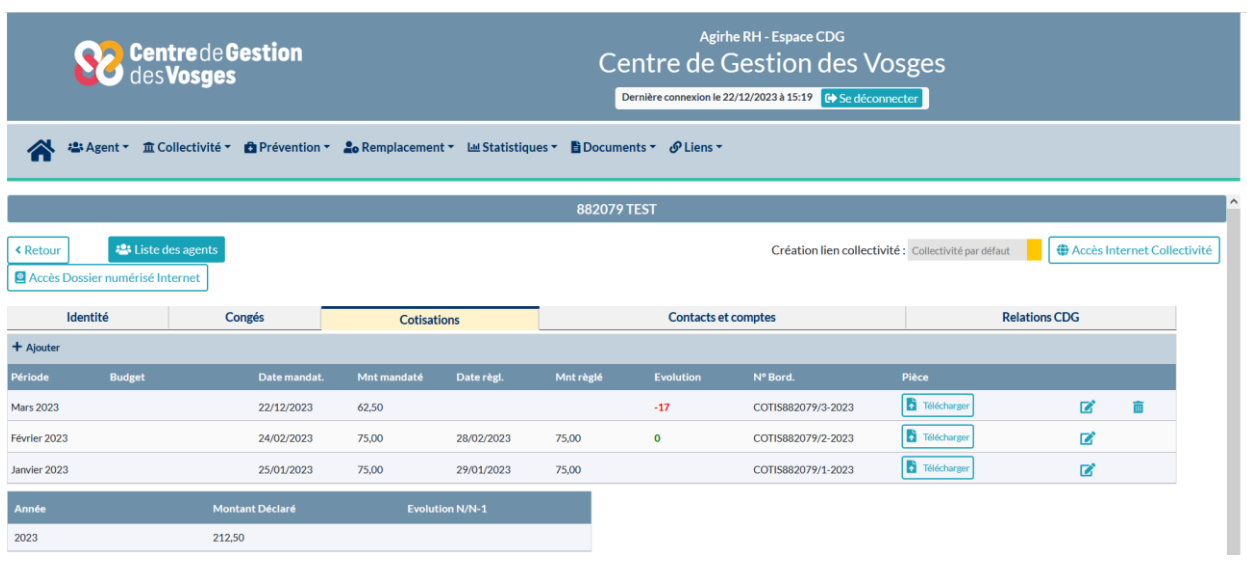

# **ATTENTION :**

- **Les coordonnées bancaires figurant sur le bordereau sont exclusivement réservées au paiement des cotisations.**
- **Merci d'indiquer la référence du bordereau sur votre mandat**

L'objet doit contenir : « code collectivité/la période », l'indication des cotisations

*Exemple :*

*Si « Collectivité Test » qui a pour code 882051, verse sa cotisation de la première période 2024, voici les possibilités :* 

*« 882051 /01-2024 – Cotisation CDGFPT »*

*« Cotisation – 882051/01-2024 »*

*L'ordre n'a pas d'importance du moment que toutes les informations sont présentes.* 

- **Le code collectivité et la période sont très importants pour nous permettre d'identifier vos versements.**